# Anleitung zur Aktivierung von HZ+

#### Schritt 1:

Besuchen Sie die folgende Website: [https://welcome.connect.ringier.ch/?client=2760bd06705742ee8c9a66fed1f122ec&interaction](https://welcome.connect.ringier.ch/?client=2760bd06705742ee8c9a66fed1f122ec&interaction=3xv82wnxbwlb2M1xQGBs6&login_case=email_only&source=&lang=de&reason=no_session#/) [=3xv82wnxbwlb2M1xQGBs6&login\\_case=email\\_only&source=&lang=de&reason=no\\_session#/](https://welcome.connect.ringier.ch/?client=2760bd06705742ee8c9a66fed1f122ec&interaction=3xv82wnxbwlb2M1xQGBs6&login_case=email_only&source=&lang=de&reason=no_session#/)

Oder nutzen Sie das Symbol oben rechts auf [https://www.handelszeitung.ch/.](https://www.handelszeitung.ch/)

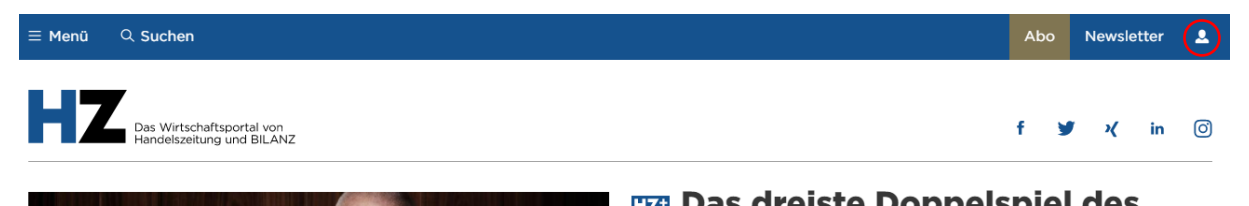

## Schritt 2:

Erstellen Sie ein Login mit Ihrer präferierten E-Mail-Adresse.

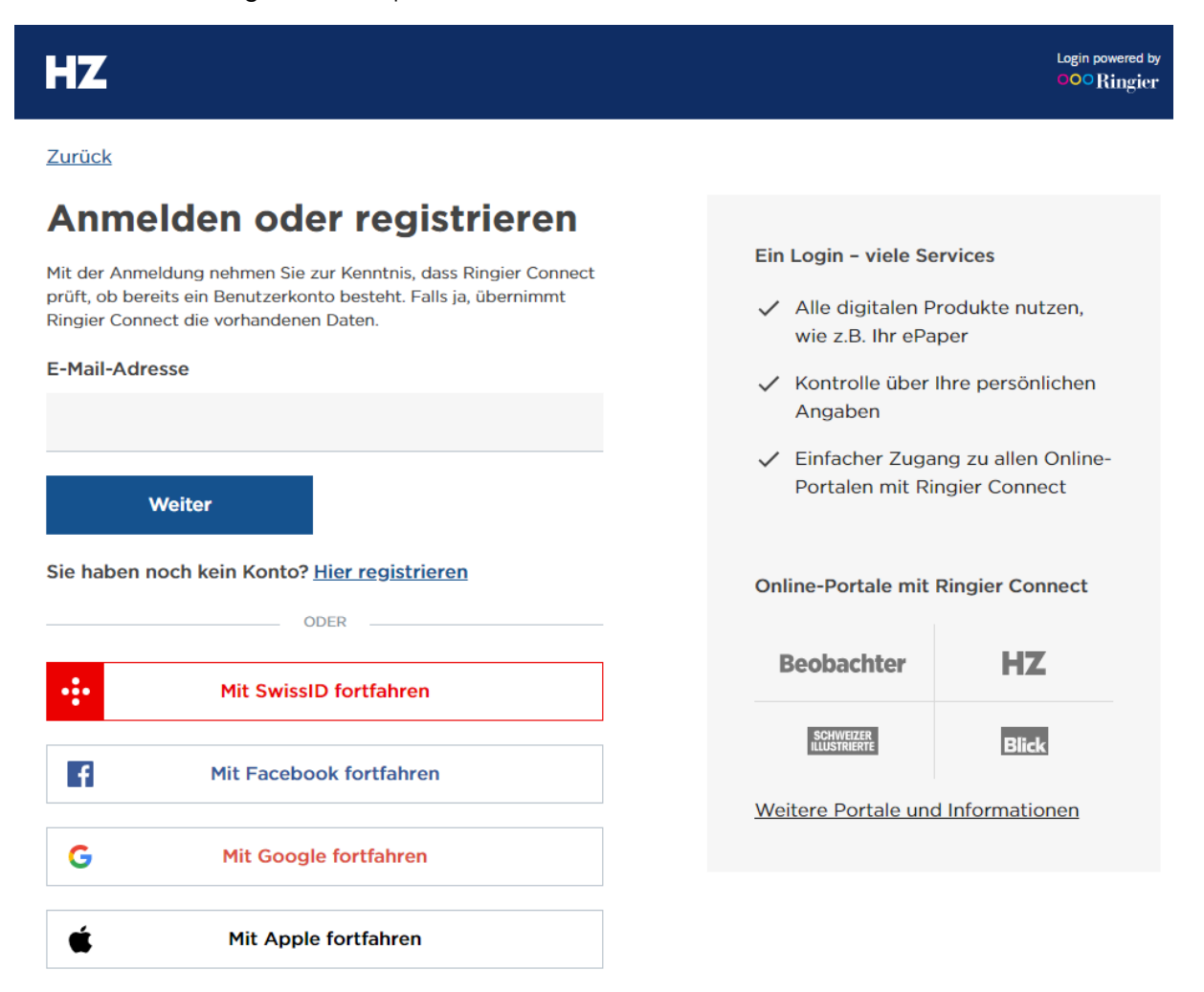

#### Schritt 3:

Wählen Sie ein Passwort.

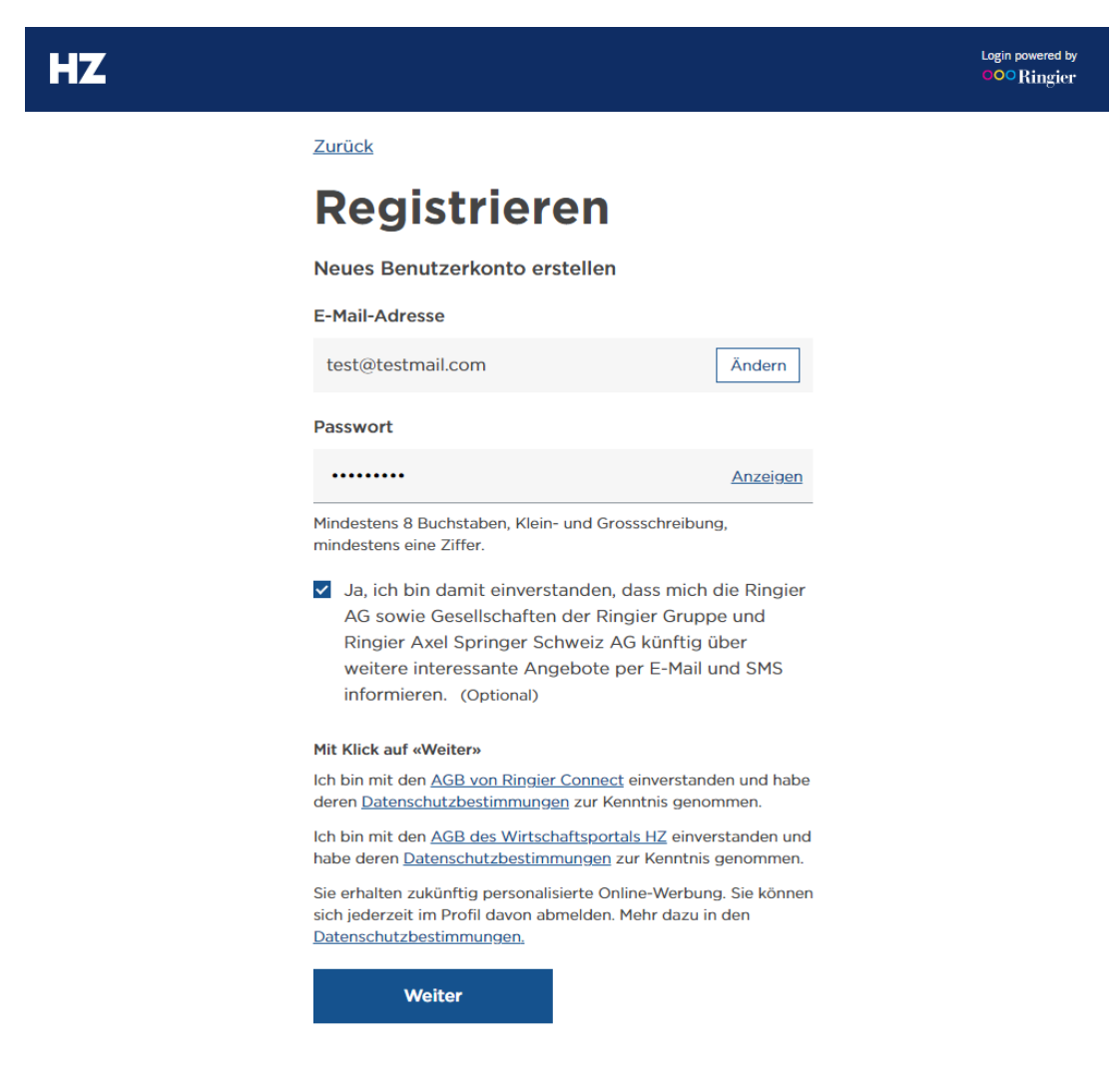

## Schritt 4:

Danach werden Sie aufgefordert Ihre E-Mail-Adresse zu bestätigen.

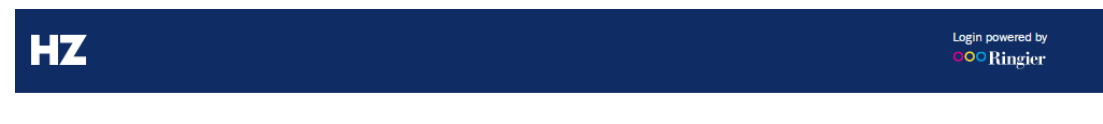

Abbrechen

# **Registrierung** abschliessen

Überprüfen Sie bitte Ihre E-Mails

Es wurde soeben eine E-Mail an test@tester.ch gesendet. Mit dem Link in der E-Mail aktivieren Sie Ihr Benutzerkonto.

Konto bereits aktiviert?

Weiter zur Anmeldung

Keine E-Mail erhalten?

E-Mail erneut senden

E-Mail-Adresse ist nicht korrekt

Registrierung abbrechen

# Schritt 5:

Sie haben dazu eine E-Mail erhalten, in der Sie einen Aktivierungs-Link finden.

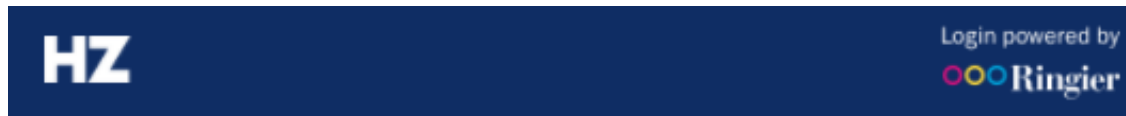

# **Guten Tag**

Klicken Sie bitte auf den folgenden Link, um Ihr Benutzerkonto zu aktivieren

#### Benutzerkonto aktivieren

Wir nutzen Ringier Connect, den zentralen Anmeldeservice.

Die Aktivierung ist notwendig damit Sie unsere Dienste in vollem Umfang nutzen können. Falls Sie kein Benutzerkonto erstellen möchten, ignorieren Sie bitte diese E-Mail.

Freundliche Grüsse

Ihr Team des Wirtschaftsportals HZ

Fragen zur Anmeldung? Support kontaktieren Mehr Informationen zu Ringier Connect

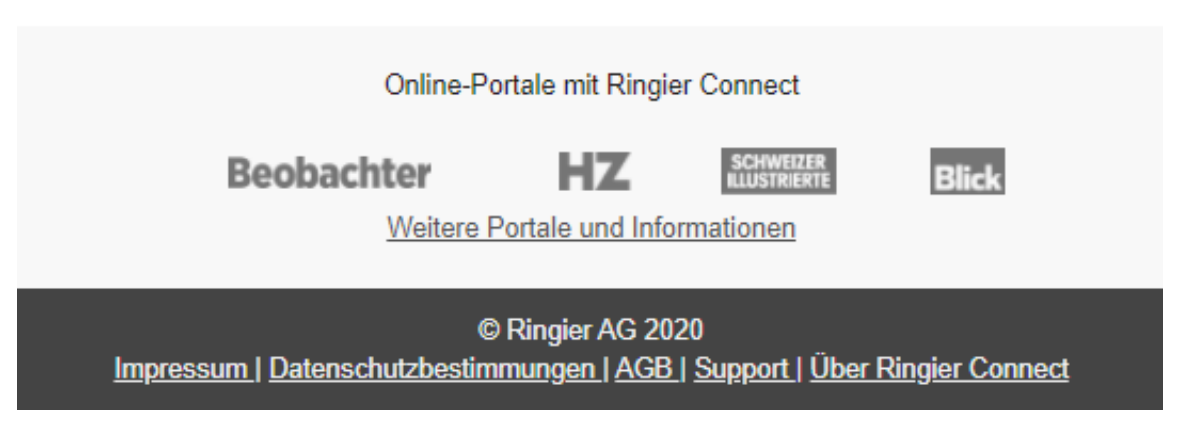

#### Schritt 6:

Nachdem Sie Ihre E-Mail-Adresse erfolgreich aktiviert haben, besuchen Sie <https://www.handelszeitung.ch/> und klicken Sie oben rechts auf dieses Symbol:

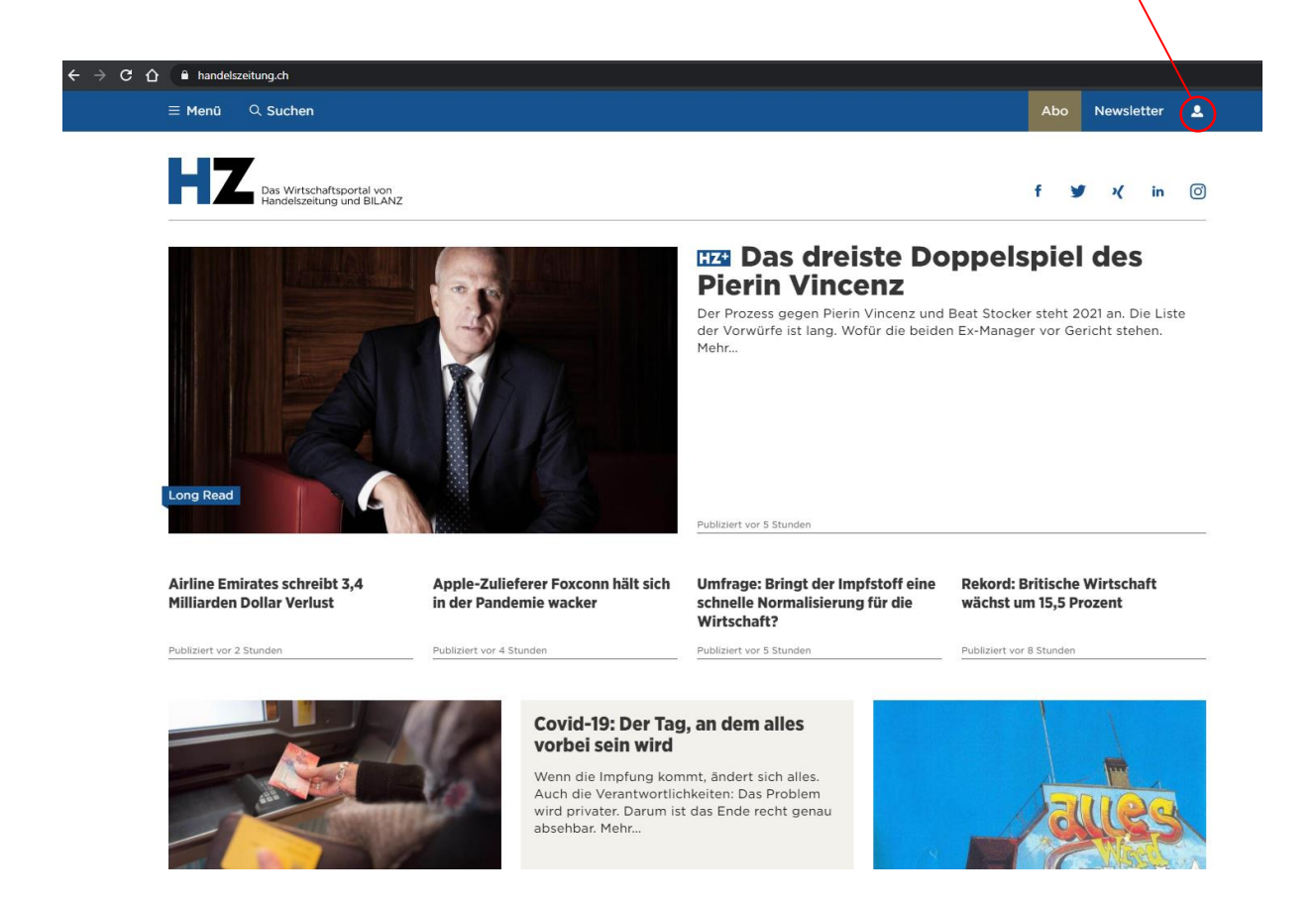

#### Schritt 7:

Sie sollten bereits angemeldet sein. Falls nicht, melden Sie sich mit Ihrer E-Mail-Adresse und Ihrem Passwort an, bevor Sie das Feld «Profil bearbeiten» wählen.

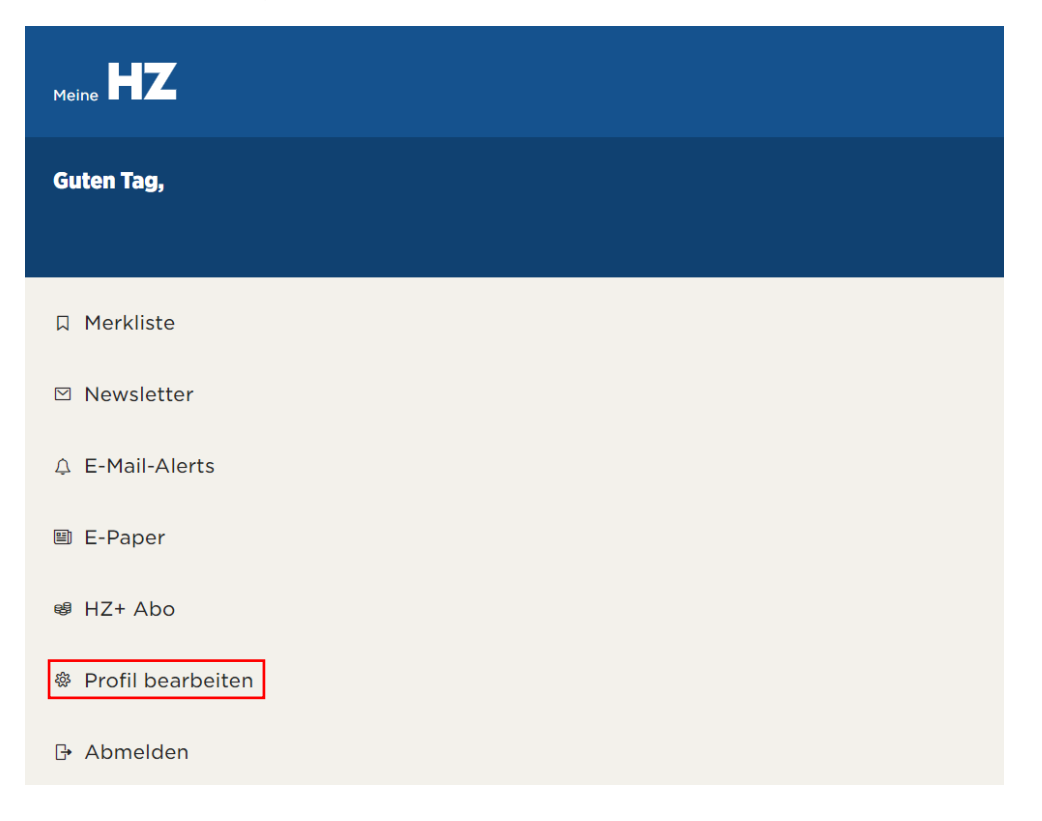

# Schritt 8:

Geben Sie hier Ihre Kundennummer ein und wählen Sie danach «Speichern». Ihre Kundennummer finden Sie aufgedruckt auf der vordersten Seite Ihrer Handelszeitung, oberhalb Ihrer Adresse. Die Kundennummer ist 7-stellig.

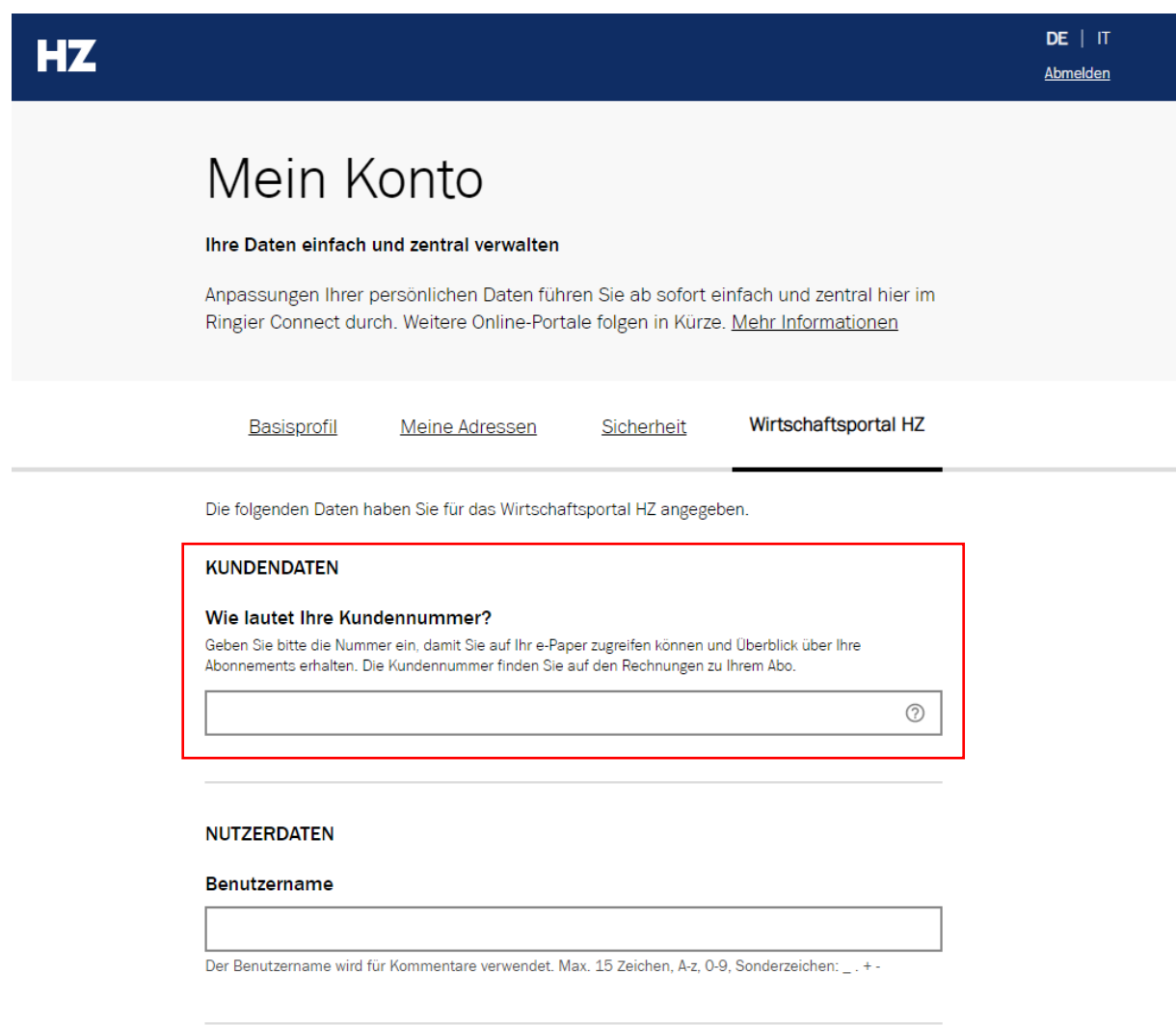

Nun können Sie auf alle Inhalte zugreifen.

Bei Fragen dürfen Sie sich an unseren Kundendienst wenden.

- Telefon: +41 (0)58 269 25 05
- E-Mail: kundenservice@handelszeitung.ch